### **royaltyviagens www.rviagens.com.br**

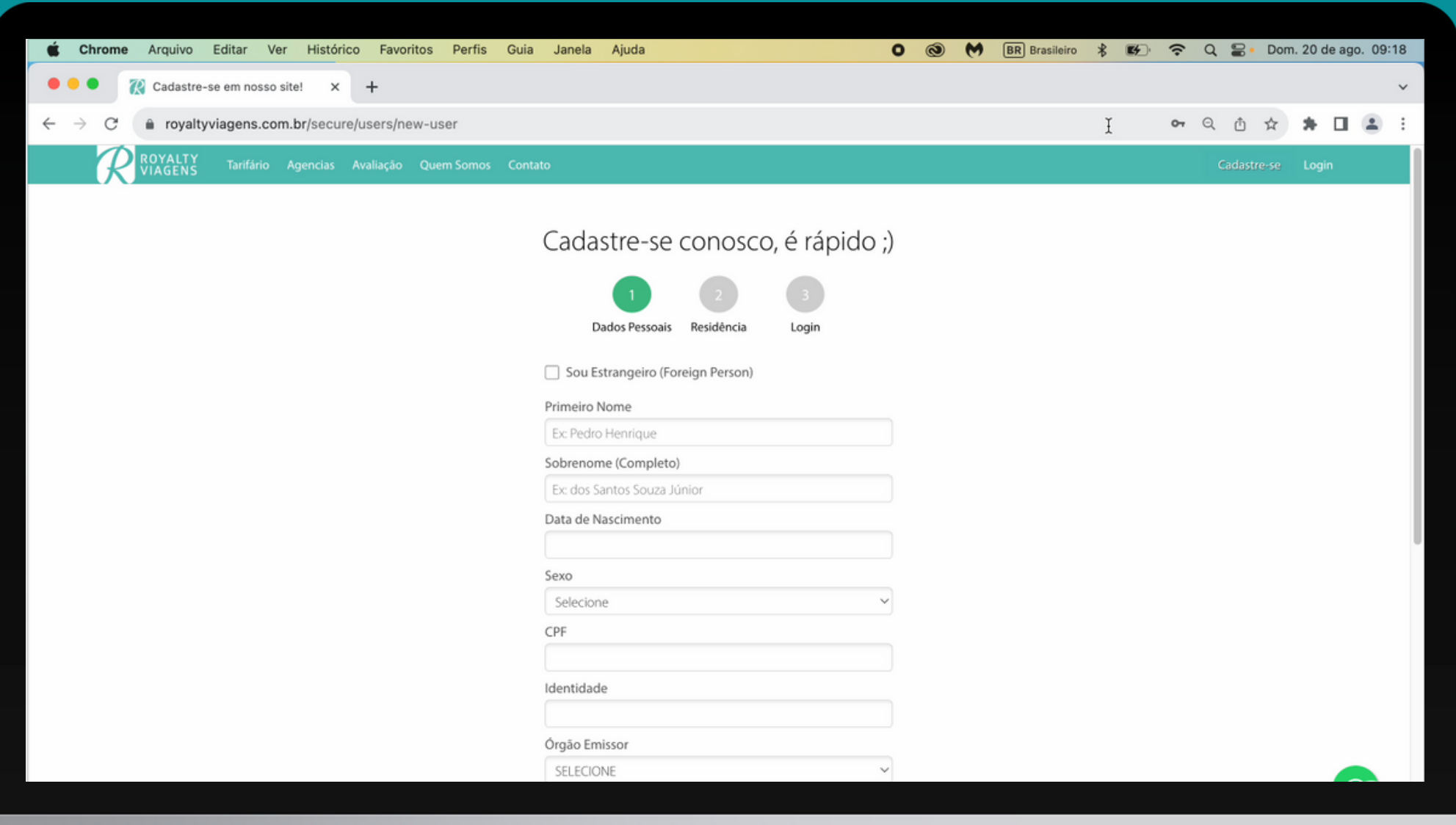

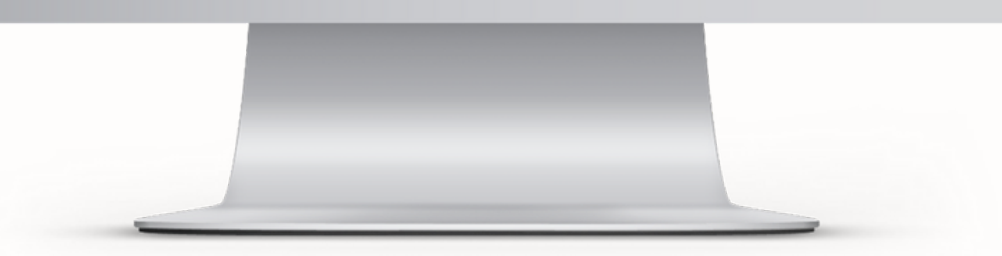

### **Cadastro de Agências Parceiras no Site.**

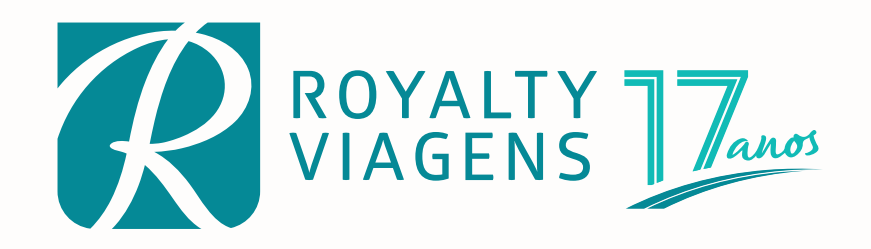

# **MANUAL DE UTILIZAÇÃO SITE ROYALTY VIAGENS**

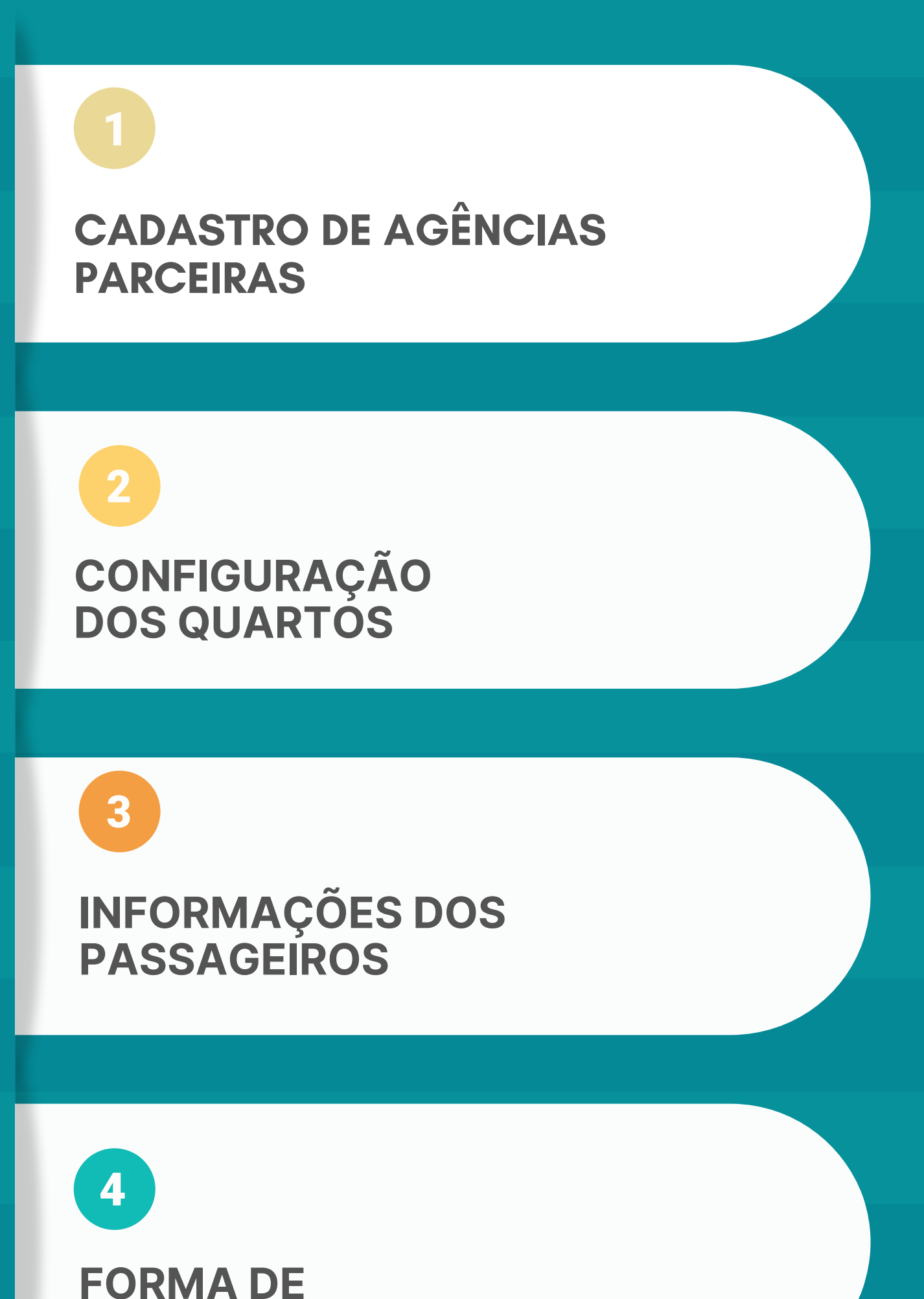

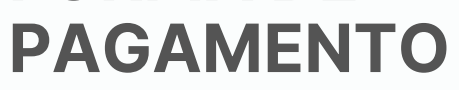

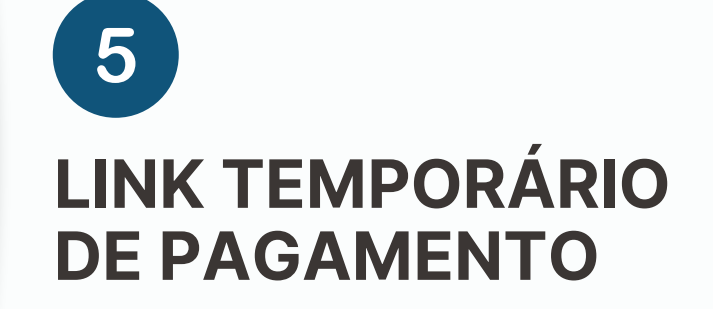

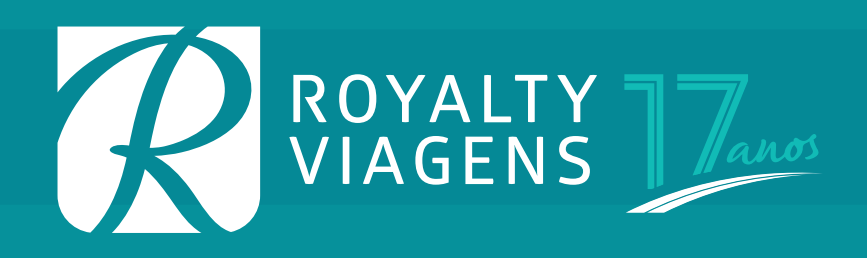

**MENU** > **CADASTRE-SE** (todos os agentes devem preencher este formulário com seus dados pessoais e criar um login).

**MENU** > **AGENCIAS** – Clicar no link: **CADASTRO AGÊNCIA**

(preencher o formulário com os dados de sua agência).

Após o preenchimento dos dois formulários, nossa equipe irá fazer a aprovação do cadastro e você estará liberado no modo agente para efetivar reservas, vendas, emissão de voucher, acompanhar aprovações de pagamentos e relatórios de vendas e comissões.

Caso sua agência já seja cadastrada, após o seu cadastro como

usuário, informe nossa equipe para fazer a liberação ou peça ao gestor de sua agência que faça o seu cadastro direto no painel de controle do site, seguindo o caminho:

**MINHAS RESERVAS** > **PAINEL DE CONTROLE** > **USUÁRIOS** > **NOVO** Em seguida clique em: **USUÁRIOS** – Escolha o nome do usuário já cadastrado – **PARCEIRO B2B** > **ADICIONAR PERFIL DE PARCEIRO B2B.**

## **CADASTRO DE AGÊNCIAS PARCEIRAS:**

### **TELA 01** — Configuração dos quartos

Todos nossos pacotes por padrão são apresentados na opção com entrada de 12% referente a **COMISSÃO RETIDA** pela agência.

Caso o cliente deseje efetuar o pagamento sem entrada com **COMISSÃO COMPROMISSADA (A RECEBER)** clique no botão correspondente.

Existe uma opção que pode ser marcada: **ESTOU SOZINHO(A) COLOQUE-ME COM ALGUÉM.** Utilize nos casos em que o cliente deseja pagar seu pacote em contrato separado de seu companheiro de quarto. Lembrando que na tela de **FORMA DE PAGAMENTO** é possível escolher mais que um pagante no mesmo contrato. Neste caso, desconsidere esta etapa.

Escolha a quantidade de quartos, adultos e crianças. Adicione a idade das crianças e marque o tipo de leito. **AVANÇAR.**

Para a campanha **1 CRIANÇA VIAJA GRÁTIS PARA CALDAS NOVAS** o sistema dará o desconto de forma automática.

## **EFETIVANDO UMA RESERVA E VENDA**

Na página principal escolha o pacote Royalty Viagens desejado, a data e o hotel quando apresentado mais que uma opção.

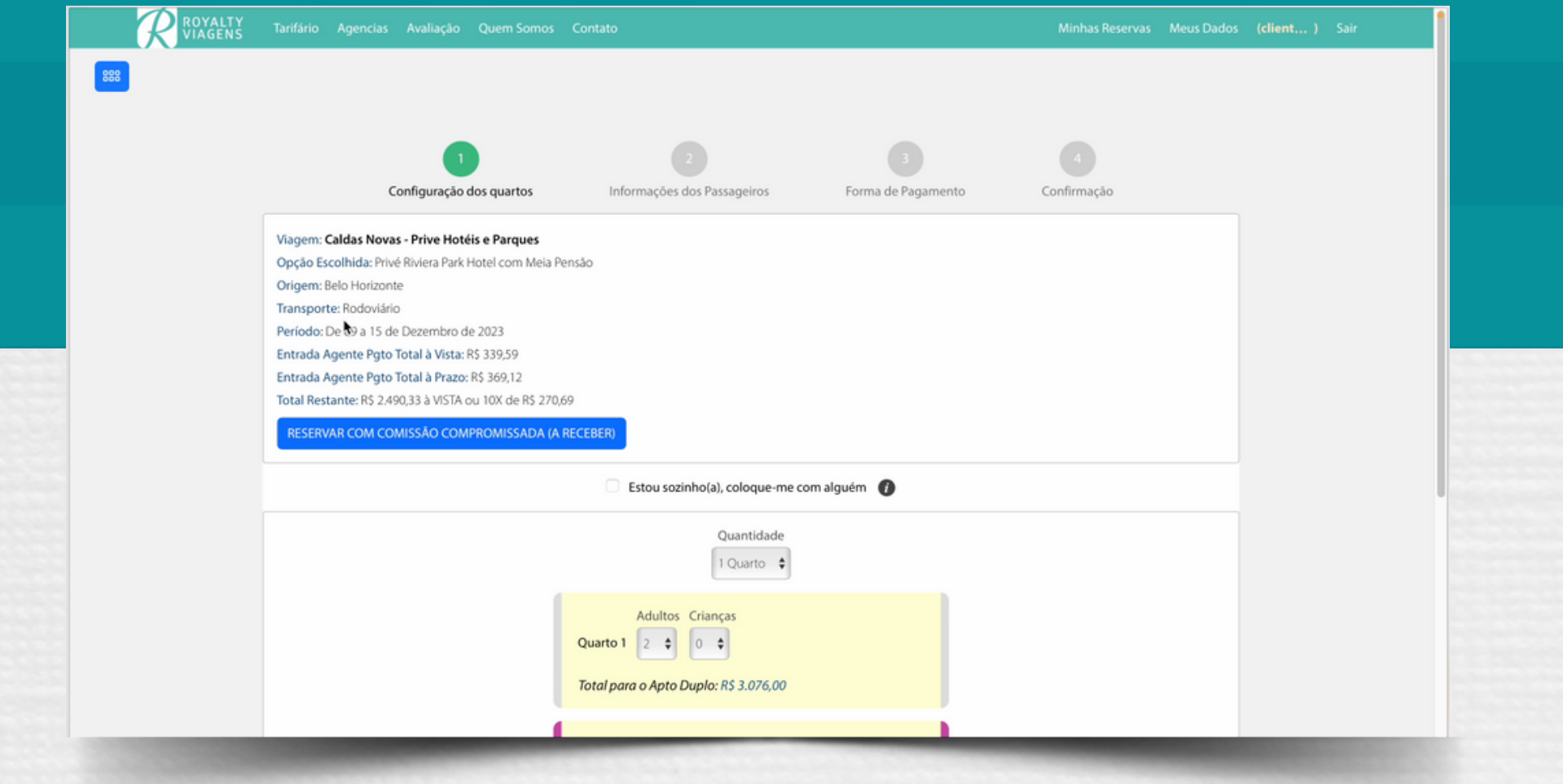

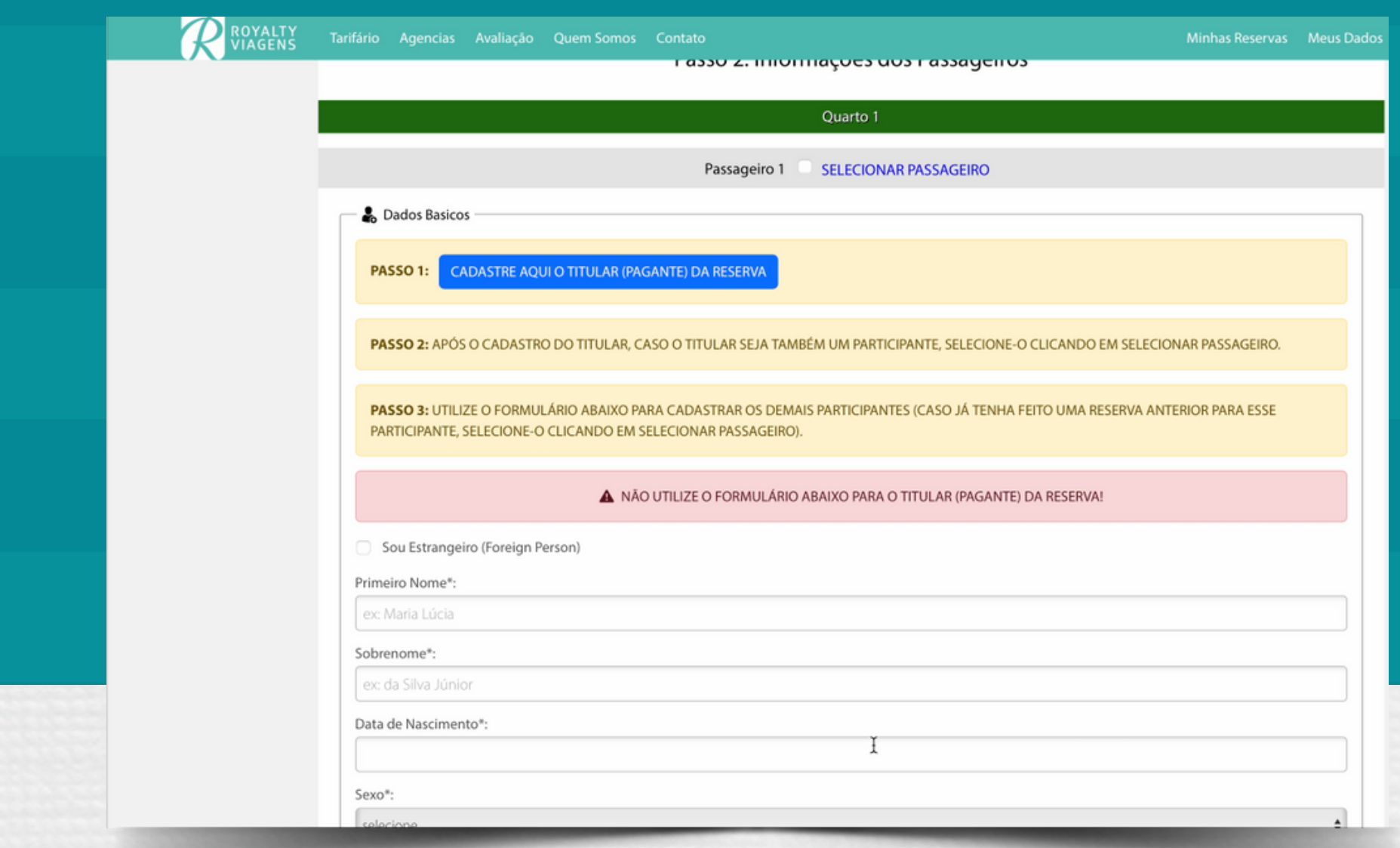

#### **TELA 02** – Informações dos Passageiros

Clique no botão **CADASTRE AQUI O TITULAR (PAGANTE) DA RESERVA**. Abrirá uma nova janela com um formulário.

Nosso site dispara automaticamente e-mails e WhatsApp para o titular pagante cadastrado com todas as confirmações da venda e voucher. Caso deseje que seu cliente não receba tais confirmações, deixe em branco os campos: telefone celular e o e-mail do titular pagante. Lembrando que você será responsável por repassar todas as informações e voucher ao cliente neste caso.

Após o cadastro do titular, caso ele seja também um participante da viagem, selecione-o clicando em **SELECIONAR PASSAGEIRO**.

Utilize o formulário abaixo para cadastrar os demais participantes. Caso já tenha feito uma reserva anterior para esse participante, selecione-o clicando em **SELECIONAR PASSAGEIRO**.

Em observações coloque o local de embarque caso ele seja diferente do padrão. Exemplo: Contagem ou Betim.

#### **TELA 03** – Forma de pagamento

### Selecione o **ATENDENTE RESPONSÁVEL** Royalty Viagens. **SELECIONE O PAGANTE**.

É possível ter mais de 1 pagante na mesma reserva. Indique a quantidade de pagantes e selecione sempre pagantes cadastrados ou cadastre novo titular clicando no link. Abrirá uma nova janela. Após o cadastro, retorne na tela de pagamento e selecione o mesmo.

Selecione a forma de pagamento: **À VISTA** ou **À PRAZO**. É muito importante a escolha certa nesta opção. A partir deste momento é possível concluir a reserva escolhendo a opção **A DEFINIR**, clicando no aceite das **REGRAS E CONDIÇÕES** e em **CONCLUIR COMPRA**.

Será gerado uma reserva com **PRAZO DE 48 HORAS** com cancelamento automático, caso não seja feita a inclusão de um pagamento válido. Clique em **VER RESERVA**.

No final da página clique no botão **INCLUIR NOVO PAGAMENTO**. Se necessário inclua um novo valor e escolha o tipo de pagamento:

**BOLETO OU PIX:** O sistema calcula a quantidade de parcelas permitida de acordo com a antecedência da viagem, com pagamento total da última parcela até 5 dias antes do embarque.

**CARTÃO DE CRÉDITO:** Parcelamento em até 10x para Caldas Novas ou 6x para os demais destinos. Preencha com os dados do cartão.

A aprovação do cartão de crédito se dará **EM ATÉ 24 HORAS** e será sinalizada de forma automática na reserva.

Observe que no último quadro da reserva é possível acompanhar o saldo devedor a cada lançamento de pagamento.

4

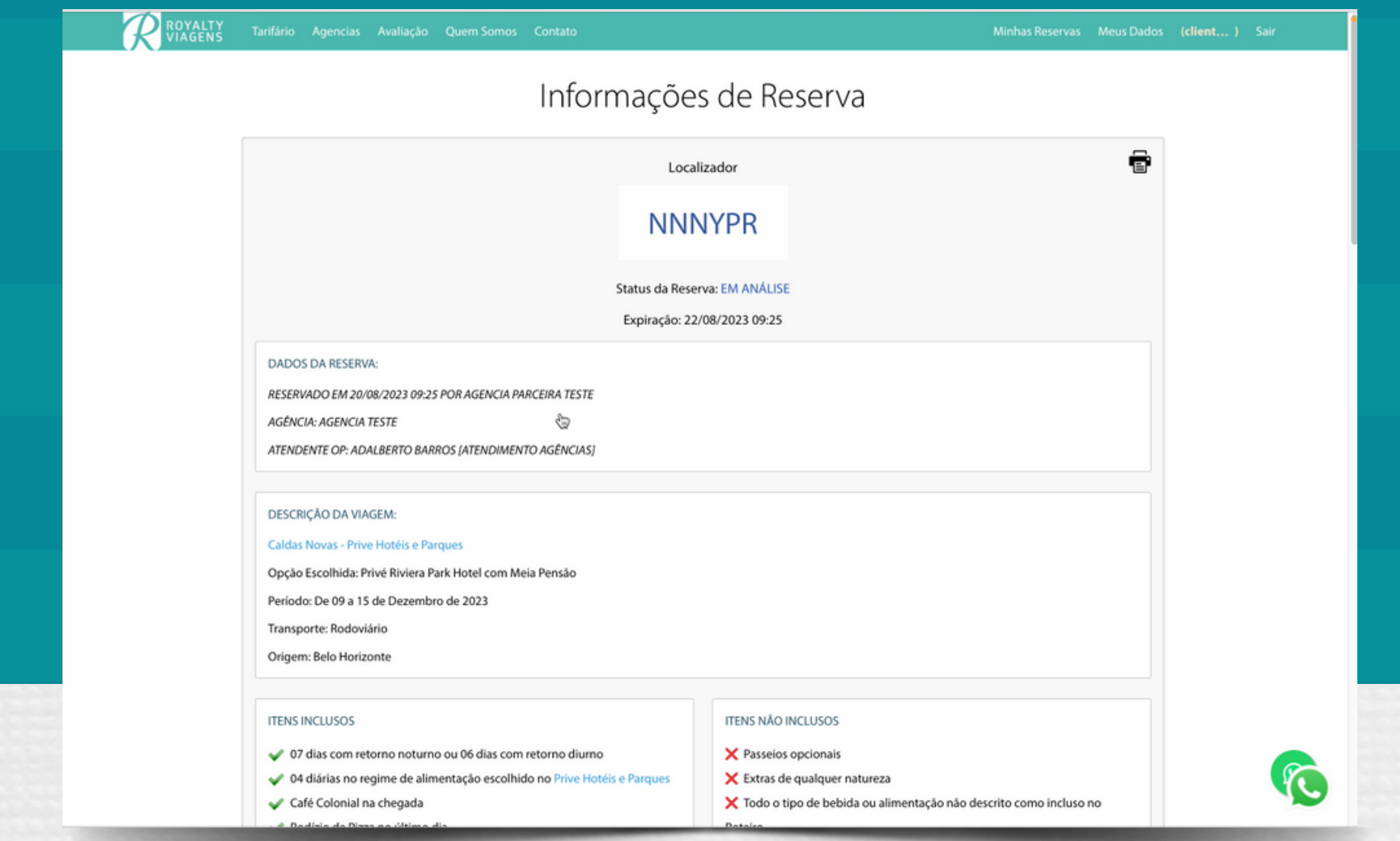

É possível **GERAR UM LINK TEMPORÁRIO PARA ACESSO PELO CLIENTE.** Clicando abaixo do localizador da reserva. A página de reserva será atualizada e neste momento você poderá copiar o endereço da página e enviar diretamente para o cliente por WhatsApp ou e-mail. Através deste link o cliente terá acesso a reserva e poderá **INCLUIR NOVO PAGAMENTO** como cartão de crédito e boleto.

Após a inclusão de todos os pagamentos e aprovações, o status da reserva mudará automaticamente para **CONFIRMADA**.

Imprima o arquivo PDF do voucher e peça o cliente titular que assine. O documento deverá ficar arquivado na agência e poderá ser solicitado pela operadora a qualquer momento. Sugerimos que este documento seja impresso no final da inclusão dos pagamentos, pois ele a cada alteração da reserva é atualizado automaticamente.

A acomodação de poltronas será feita por nossa equipe para manter todos os clientes da reserva próximos.

Reserva ou venda realizada com sucesso!!!